# **AICC remote launching of e-LfH content**

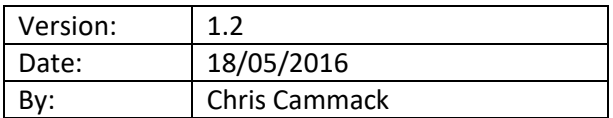

### **Introduction**

A number of e-LfH Session URL's will be made available to external organisations to launch from their own Learning Management Systems (LMS) via the AICC e-learning session communication standard. This will enable the external LMS to record launching, duration, score and status of sessions held on e-LfH's content server.

This documentation is designed purely as an advisory guide on how to configure a standard Moodle LMS to launch remote AICC enabled sessions. Whilst we expect other iterations of Moodle derived platforms to be similar, we cannot test or advise on the specific Moodle instance.

Our internal testing has been carried out on version 3.0 of Moodle. Note that there are earlier versions of Moodle that have issues with the AICC communication, such as 2.4.1, which will not work.

<https://docs.moodle.org/dev/Releases>

Note that only e-LfH developed content can be made available via AICC. Initially we have prepared the following programmes:

- Safeguarding Children (SGC)
- Safeguarding Adults (SGA)
- Venous Thromboembolism (VTE)
- Female Genital Mutilation (FGM)

Note that the LMS referring URL and IP address for each external organisation is required for white listing purposes.

An appendix is included to show how to set-up a course on a Kallidus LMS with an e-LfH AICC enabled session.

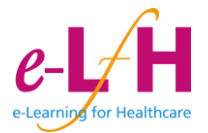

# **General AICC configuration**

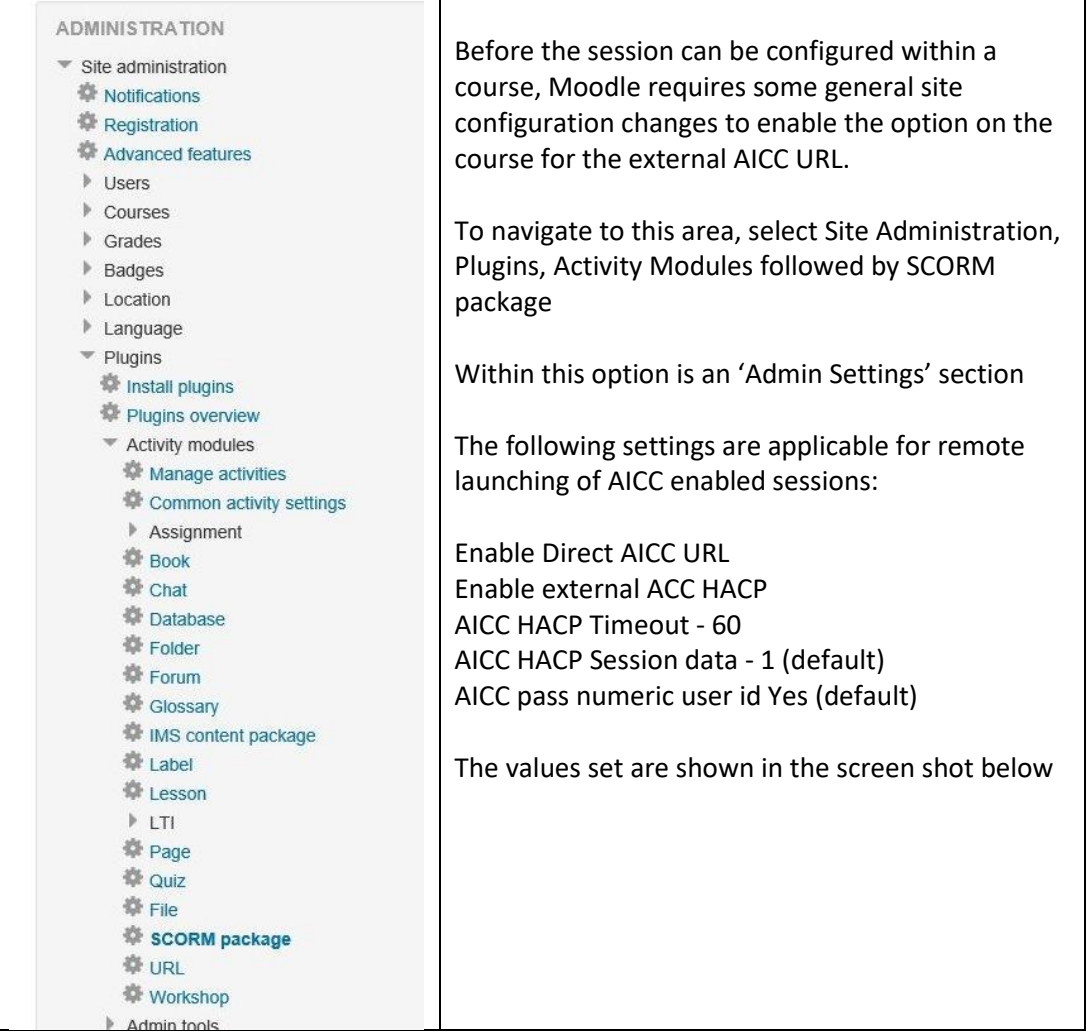

#### **Admin settings**

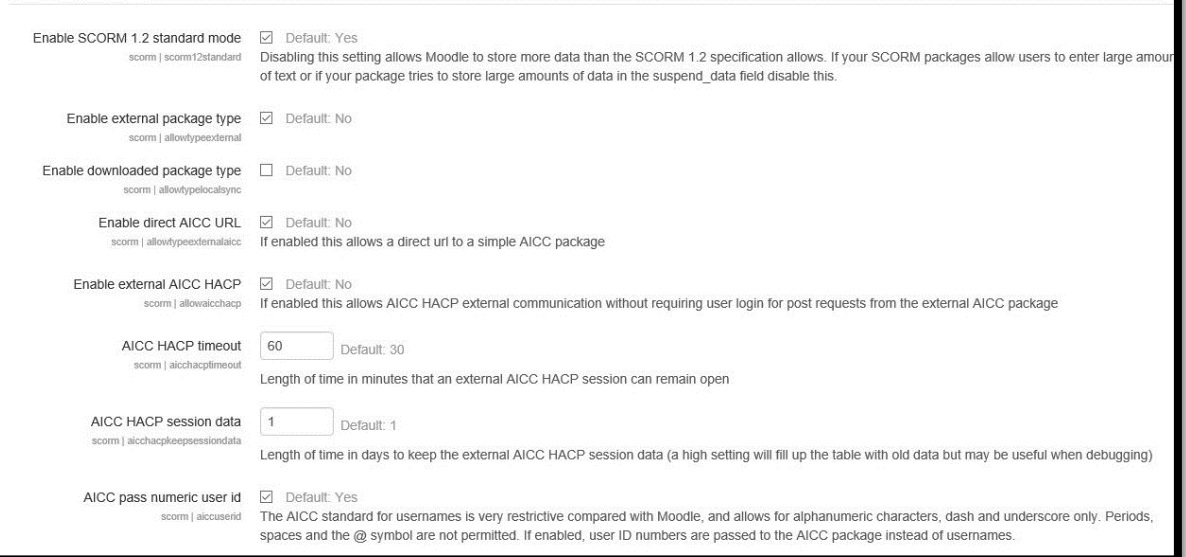

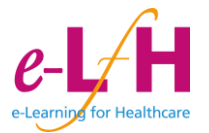

# **Session (Activity/Resource) configuration**

To add an AICC enabled session URL within a course on Moodle click on 'Add an Activity or Resource' and select the 'SCORM Package' option

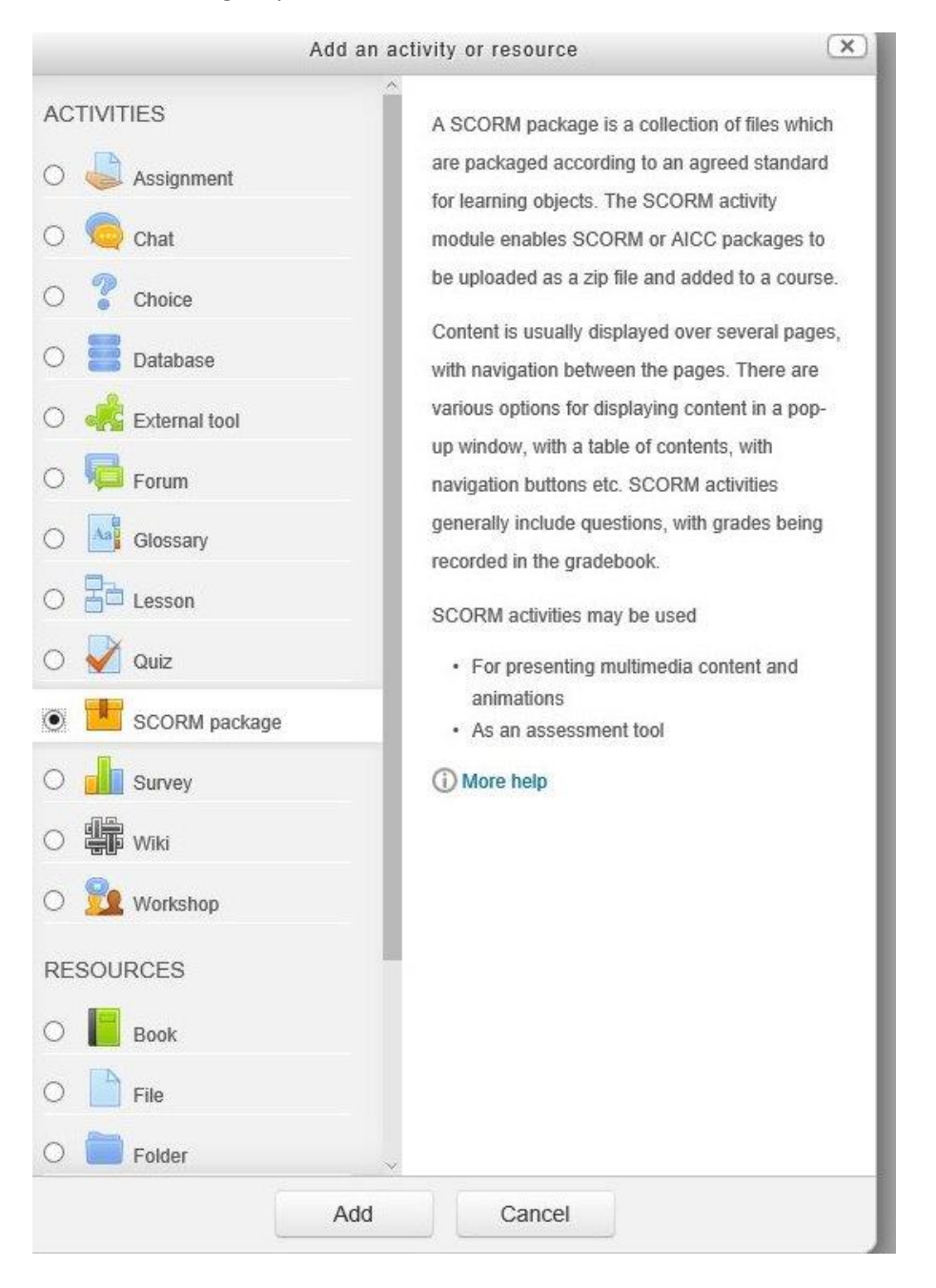

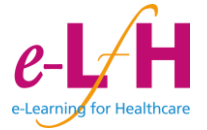

If the General AICC configuration is correct, the Package Type the drop down list should now display the 'External AICC URL' option.

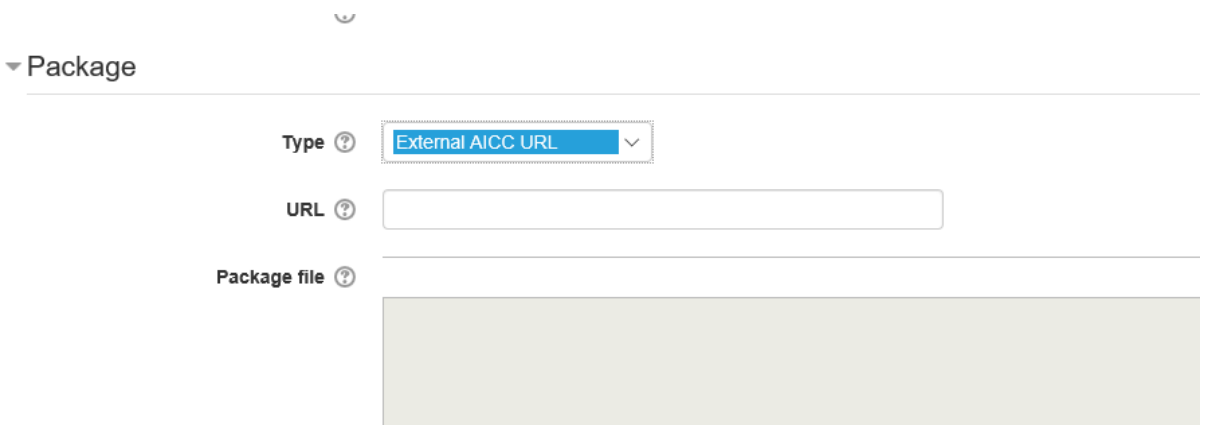

Enter the e-LfH Supplied URL in the corresponding URL field:

E.g. [https://portal.e-lfh.org.uk/AICC/InitialiseRelay?CONTENT\\_URL=/AICC\\_Content/SGC\\_10\\_01\\_001](https://portal.e-lfh.org.uk/AICC/InitialiseRelay?CONTENT_URL=/AICC_Content/%20+)

 $\neg$  Package

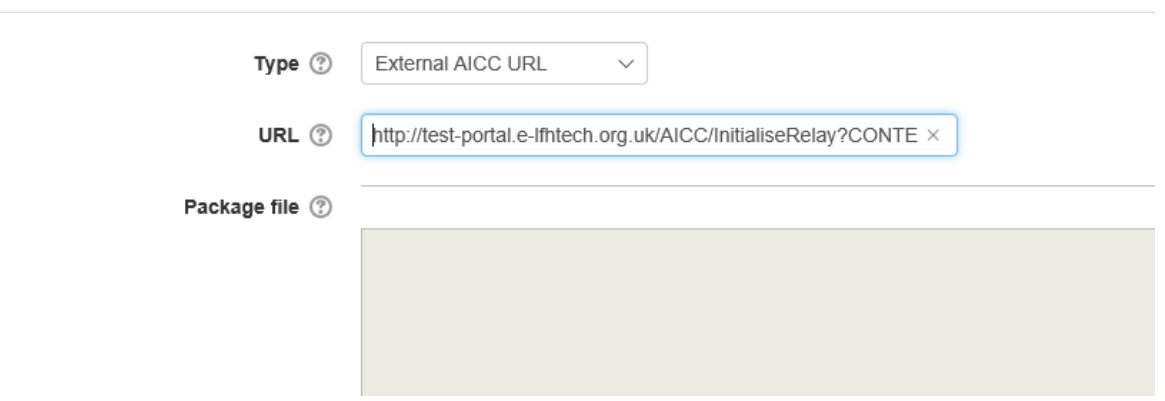

Click on 'Save and return to Course'. Note that Moodle may not allow you to save the setting if the AICC URL cannot be reached. If Moodle shows this error, please ensure that you have correctly entered the URL supplied by e-LfH.

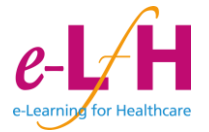

## **Appendix 1 – Kallidus set-up**

From discussions with Kallidus the following is required to set up an AICC link to an e-LfH Session

- 1. Create a new lesson in Kallidus
- 2. Set the type to AICC
- 3. Under 'elearning set up" set the URL and parameters to match those provided by e-LfH for each course. Sample below for the "Safeguarding for Adults" course

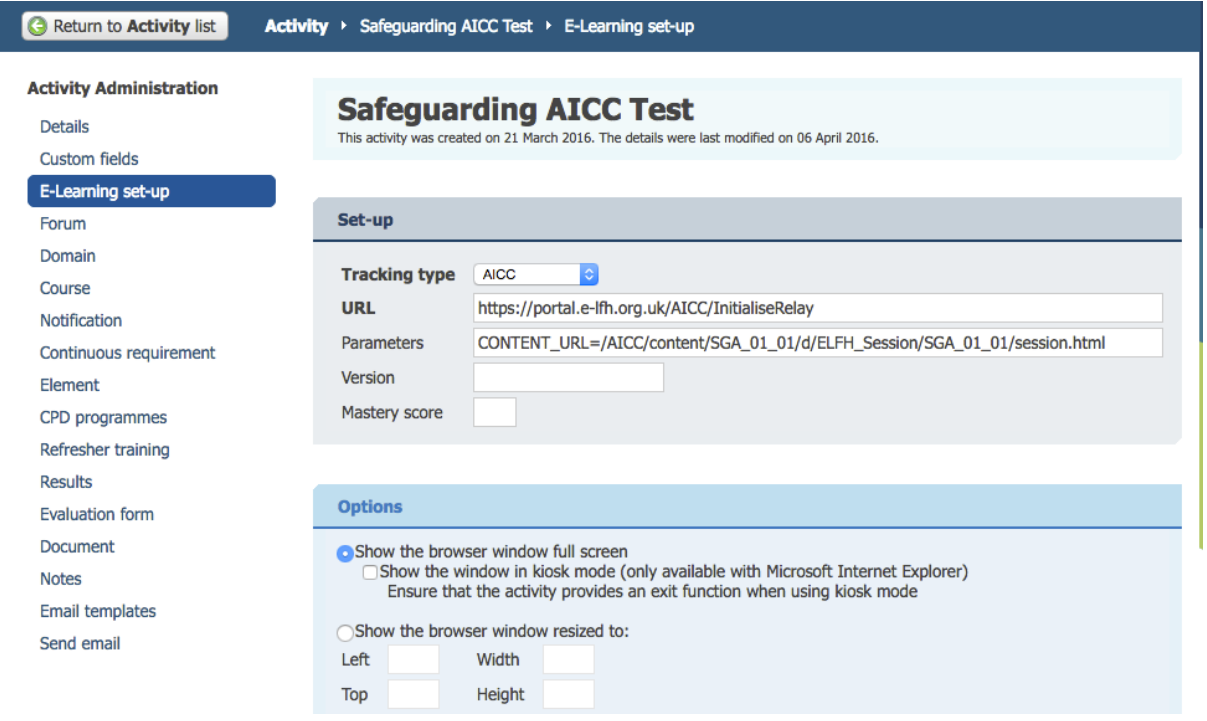

As the communication is all over http there are no ports, security, firewall issues etc.

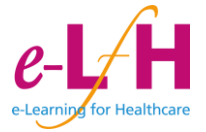